# The Patient + Side Portal

## Requesting an Account with/for your doctor's office

When you request an account, the portal asks for demographic and other information so that it can check to see whether you already have an existing account. For example, if your doctor's office has sent you an invitation, but you have not accepted it, the portal can match the information you enter with the information supplied in the invitation. If the portal does not find an existing account match, the information you enter will be sent to your doctor's office so that they can try to match you with one of their patient records. The portal may also find an existing match if you have already registered with the portal for a different doctor's office.

Please:

- Complete the information requested on the New User Registration Form
- Click the "I'm not a robot" reCAPTCHA box
- Click the Next button

#### New User Registration Form

The fields marked with \* are required.

Be sure to check the I'm not a robot box before clicking Next

| To request an account, please supply the following information: |                  |
|-----------------------------------------------------------------|------------------|
| New user registration for                                       | m                |
| Prefix(Mr./Mrs./Ms.)                                            | eg. Mr./Mrs./Ms. |
| First Name*                                                     | First Name       |
| Middle Name                                                     | Middle Name      |
| Last Name*                                                      | Last Name        |
| Suffix(Jr.,Sr.,etc)                                             | eg. Jr.,Sr.,etc  |
| Nickname                                                        | Nickname         |
| Your Full Name                                                  | Your Full Name   |
| Address Line 1                                                  | Address Line 1   |
| Address Line 2                                                  | Address Line 2   |
| City                                                            | City             |
| State                                                           | Select           |
| Zip Code                                                        | Zip              |
| Country                                                         | Country          |
|                                                                 | l'm not a robot  |

Privacy - Terms

Patient**O**Side

| Home Phone      | Home Phone   |
|-----------------|--------------|
| Mobile Phone    | Mobile Phone |
| Work Phone      | Work Phone   |
| Email*          | Email        |
| Gender          | Male Female  |
| Date of Birth*  | MM/DD/YYYY   |
| Marital Status* | Select       |
| Race            | Select 🔻     |
| Race 2          | Select 🔻     |
| Race 3          | Select 🔻     |
| Race 4          | Select       |
| Ethnicity       | Select       |

Next 🥑

### **Duplicate Registration**

#### **Congratulations !!!**

You are already registered with this Practice, Please Login to access Account.

If, based on the information you provided, the portal finds that you have an existing, active, account, you will receive this message.

Click the **Login** button to access the login form. If you do not remember your credentials, please call your doctor's office and they will be able to assist you in recovering your login information.

## Successful Registration

#### **Congratulations !!!**

Thank you for registering with the Your Doctor's Office Name Patient Portal. Your information has been sent to the office and we are waiting for their reply. Once your request has been processed, you will recieve an email containing a link that will allow you to complete your registration.

Your doctor's office will review the information you have provided. Assuming they approve your request, you will receive an email containing a link that will allow you to complete your registration, described on the next page. Should they deny your request, you will receive a denial message.

# After the Office has Accepted your Registration

After the office accepts your member request, you will receive an email containing a link to use in completing your registration:

Click the link, or paste it into a web browser's address bar.

Dear Jack M. Firebrand ,

Welcome to the Some Family Practice patient portal community. Your request have be accepted to join Some Family Practice. Please click on the following link to complete your registration.

 $\underline{https://mountainsideerxtesting.com/PatientPortal/Patient/Patient/InvitePatientRequest?cId=10013\&pId=11104\&S=S_{12} \\ \underline{https://mountainsideerxtesting.com/PatientPortal/Patient/InvitePatientRequest?cId=10013\&pId=11104\&S=S_{12} \\ \underline{https://mountainsideerxtesting.com/PatientPortal/Patient/InvitePatientRequest?cId=10013\&pId=11104\&S=S_{12} \\ \underline{https://mountainsideerxtesting.com/PatientPortal/Patient/InvitePatientRequest?cId=10013\&pId=11104\&S=S_{12} \\ \underline{https://mountainsideerxtesting.com/PatientPortal/Patient/Patient/InvitePatientRequest?cId=10013\&pId=11104\&S=S_{12} \\ \underline{https://mountainsideerxtesting.com/PatientPortal/Patient/Patient/InvitePatientRequest?cId=10013\&pId=11104\&S=S_{12} \\ \underline{https://mountainsideerxtesting.com/PatientPortal/PatientPortal/Patient/InvitePatientRequest?cId=10013\&pId=11104\&S=S_{12} \\ \underline{https://mountainsideerxtesting.com/PatientPortal/PatientPortal/PatientPortal/PatientPortalPortalPor$ 

Thanks,

# **Completing your Registration**

Next 🔊

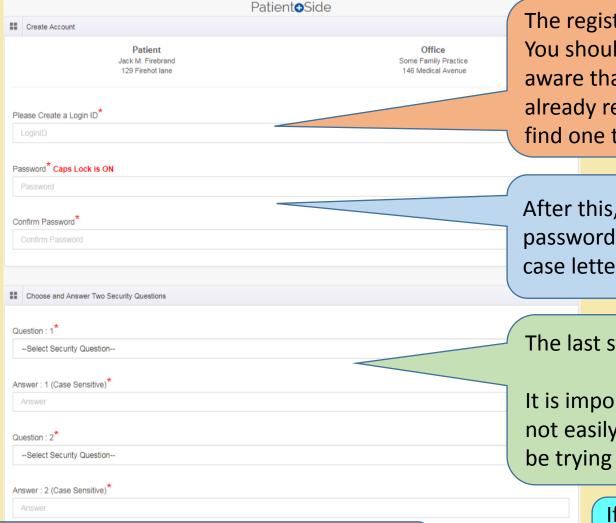

To complete your registration and be logged in to the portal, click **Next**.

The registration form will ask you to choose a unique Login Identifier. You should select an identifier that you can easily remember; just be aware that it must be unique to the portal. If another user has already registered with the ID you choose, please try again until you find one that is available.

After this, enter and confirm your password. The portal requires passwords to be at least 8 characters containing upper and lower case letters and at least one numeric digit.

The last step is to select and answer two security questions.

It is important that you choose questions for which your answers are not easily found on social media, or guessed by someone who might be trying to break into your account.

> If you ever forget your password, you will need to know your Login Identifier and the answer to your two questions in order to reset your password.